# **Introdução**

- · Este documento descreve o procedimento e as precauções para a actualização do firmware do receptor de NAVEGAÇÃO/MULTIMÉDIA 2020.
- Se ocorrer algum erro enquanto actualiza o firmware, o receptor de se de que lê cuidadosamente o procedimento que se seque e as NAVEGAÇÃO/MULTIMÉDIA 2020 poderá ficar inutilizado. Assegureprecauções, antes de actualizar o firmware.

#### **Modelo Visado e Versão de Firmware**

O actualizador pode ser utilizado nas versões de firmware dos modelos indicados abaixo

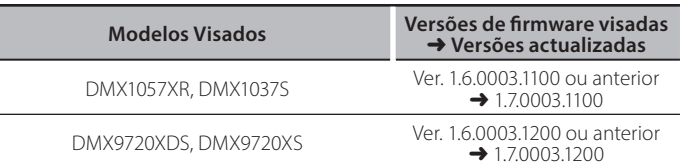

# {≕}

Para saber como verificar a sua versão de firmware, consulte a secção "Verificação da Versão de Firmware".

# **trabalho de Fluxo**

- Passo 1. Faça o download dos ficheiros de firmware e copie-os para a memória USB.
- Passo 2. Actualize o firmware. **(Demora cerca de 7 minutos.)**
- Passo 3. Verifique se o firmware foi actualizado.

# **Actualização de Suporte do Criação**

Crie o suporte de actualização no seu PC.

- 1. Transfira as actualizações do site da internet.
- 2. Descomprima o ficheiro transferido.
- 3. Copie o ficheiro descomprimido para o topo da hierarquia no dispositivo de memória USB (sem criar qualquer pasta).

#### $T<sub>1</sub>$  USB  $\bigcap S_{V}x_{X}$ xxxx\_... BOOT Vx... wain Vx... soc $\bar{\mathsf{v}}$ x... ...UpdateVer

{≡≡} Memória USB

Sistema de ficheiros: FAT 16/32, NTFS, exFAT

- · Não copie o atualizador para um dispositivo que contenha ficheiros de som. É altamente recomendada uma pen USB vazia.
- A actualização não pode ser realizada se o ficheiro for copiado para dentro de uma pasta.
- Se o nome de ficheiro do actualizador for alterado, a actualização não poderá ser realizada.

# **Verificar a Versão de Firmware**

#### 1. Pressione o botão <MENU>.

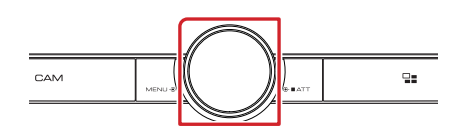

#### 2. Toque em [SETUP] (Conf).

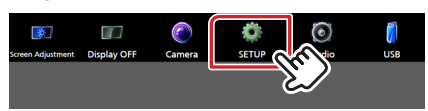

3. ① Toque em [System] (Sistema). (2) Toque em [Software Information] (Especial).

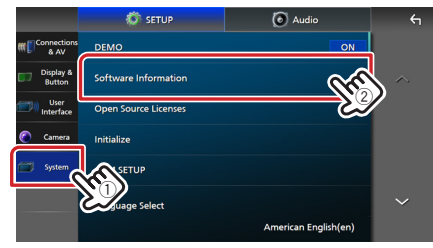

4. Verifique a versão.

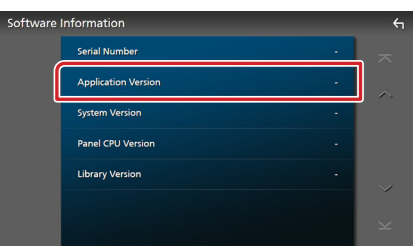

# **Actualizar o Programa**

- 1. Ligue o dispositivo de memória USB. Aparece uma mensagem de confirmação.
- 2. Toque em [Yes] (Sim) para iniciar a actualização (demora cerca de 7 minutos).

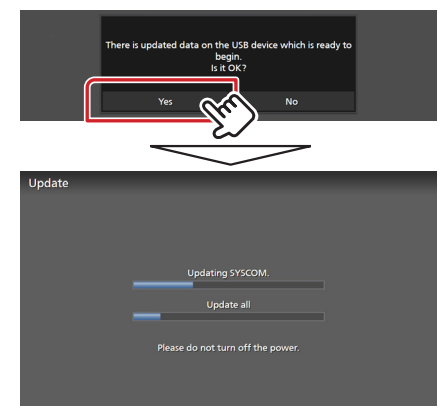

Cuidado: O ecrã pode ficar vazio durante alguns segundos. Não retire o dispositivo de memória USB nem desligue a alimentação durante o Procedimento de Actualização.

- 3. Ecrãs System Reboot & Software Update
- 4. Assim que for apresentado o ecrã "Update completed." (Actualização concluída.), retire a memória USB.
- 5. Verifique se a versão de firmware está actualizada. Para isso, consulte "Verificar a Versão de Firmware". Se aparecer "1.7.0003.xx00", isso significa que a versão do firmware foi actualizada com êxito.

# **Precauções**

- · A actualização não pode ser executada com outro suporte.
- · Assegure-se de que estaciona o carro num local seguro antes de fazer a actualização. Mantenha o motor em funcionamento para evitar que a bateria se esgote.
- · Não desligue o motor nem a alimentação do receptor de NAVEGAÇÃO/MULTIMÉDIA durante a actualização. A actualização não pode ser realizada correctamente e o receptor de NAVEGAÇÃO/ MULTIMÉDIA pode ficar inutilizável.